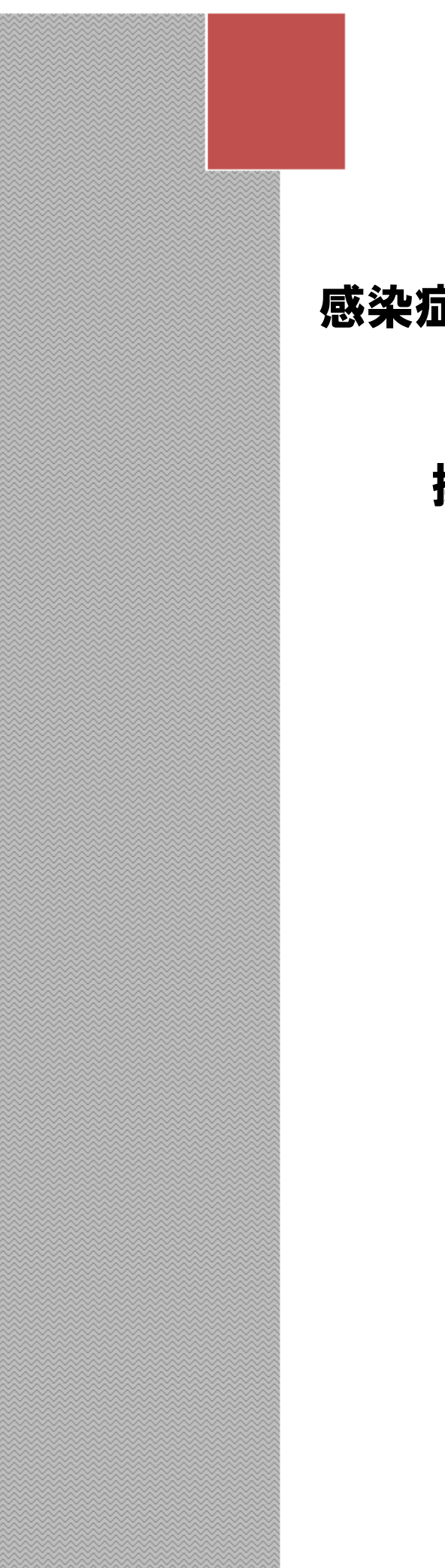

# 感染症サーベイランスシステム

# 操作説明書(一般ユーザ編)

2013 年 12 月 09 日

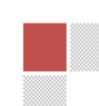

# 改版履歴

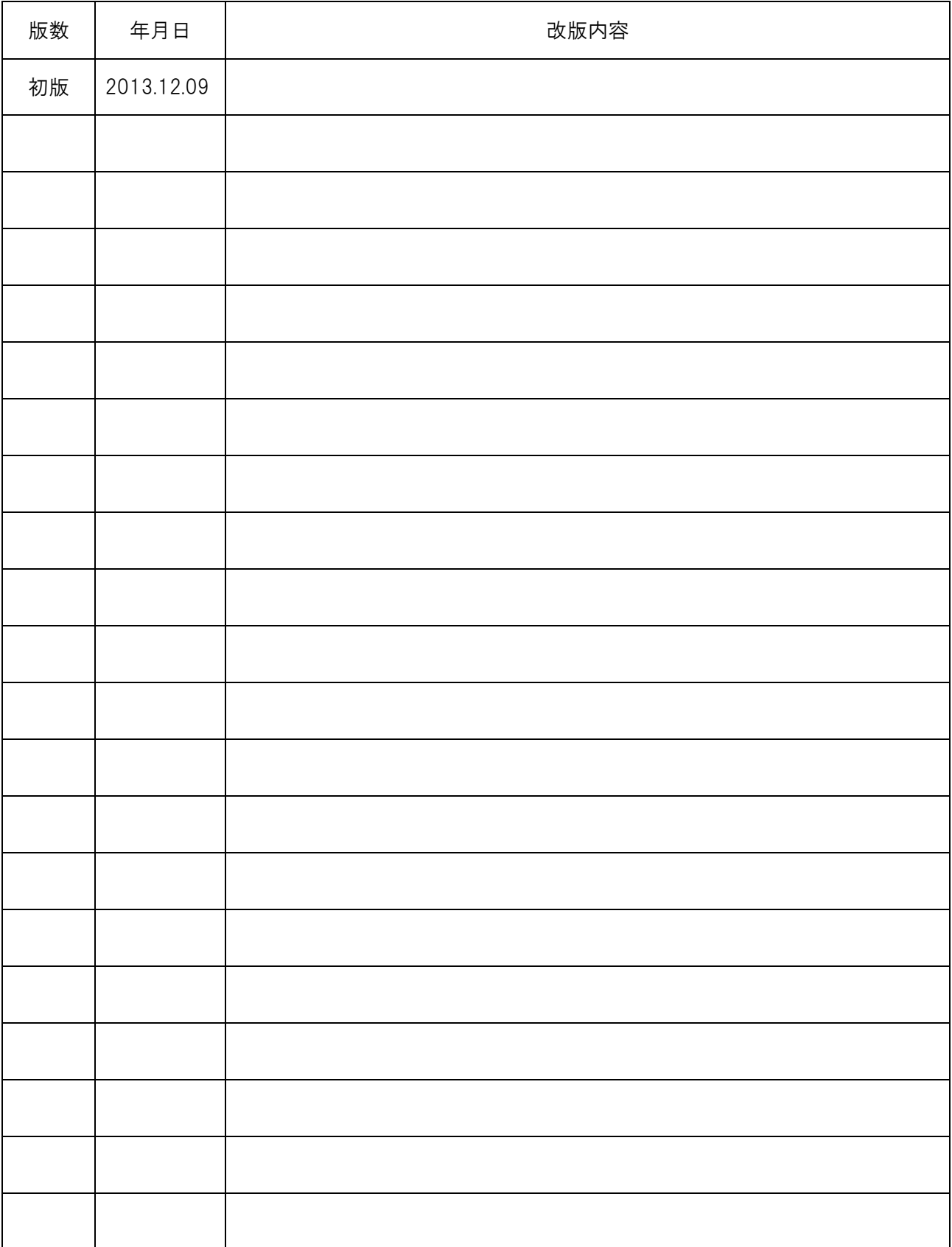

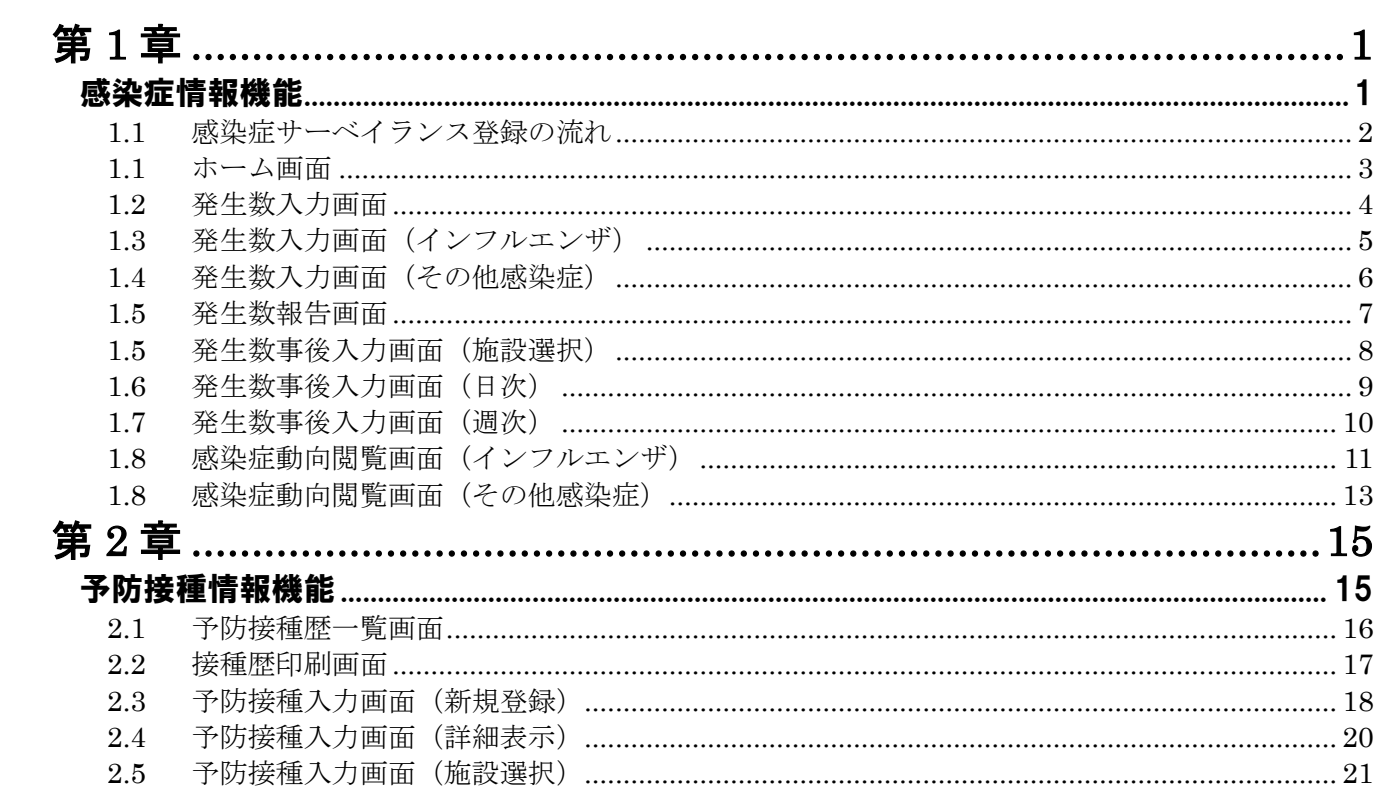

# <span id="page-3-0"></span>第1章

# <span id="page-3-1"></span>感染症情報機能

<span id="page-4-0"></span>1.1 感染症サーベイランス登録の流れ

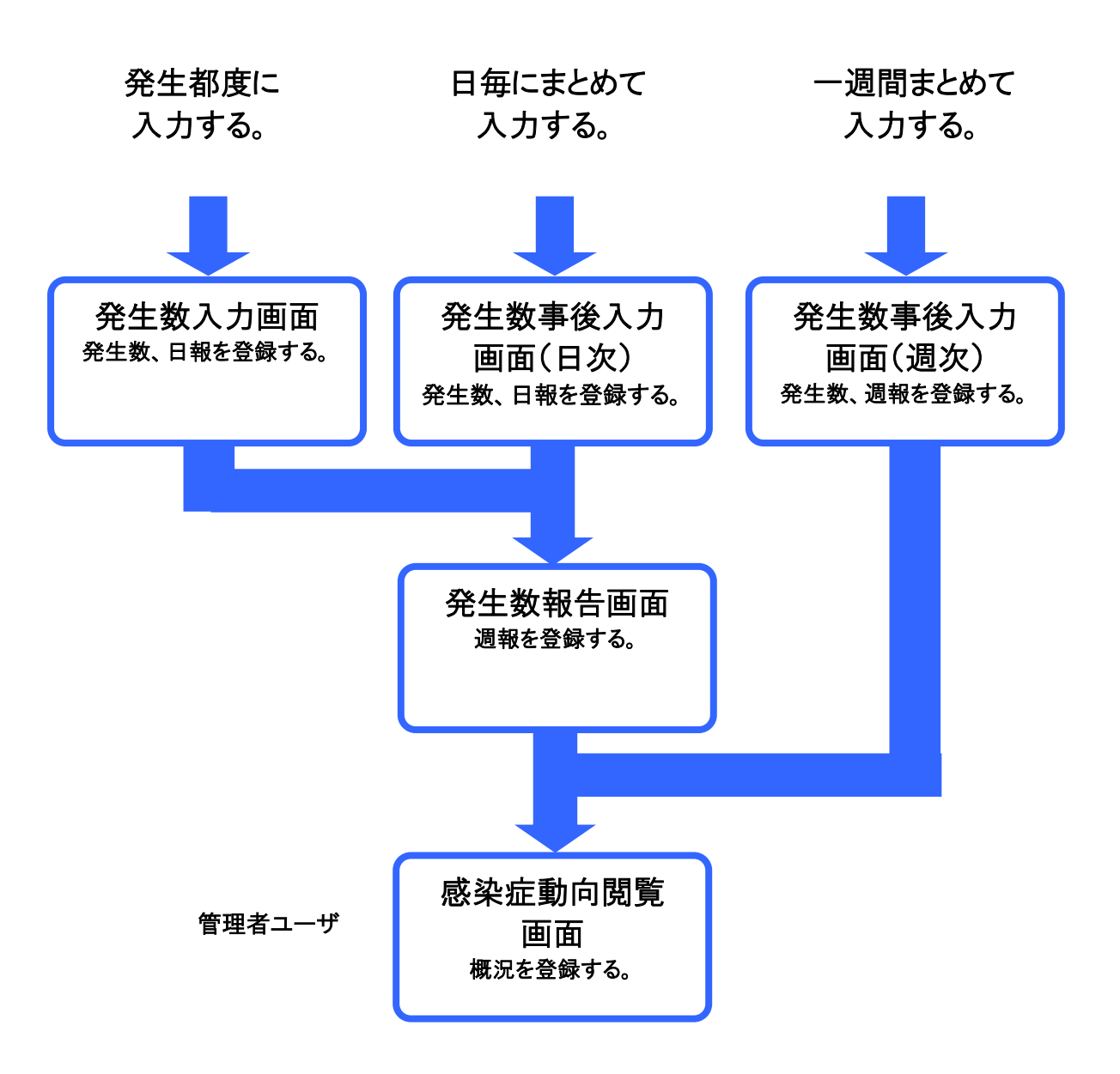

2

# <span id="page-5-0"></span>1.1 ホーム画面

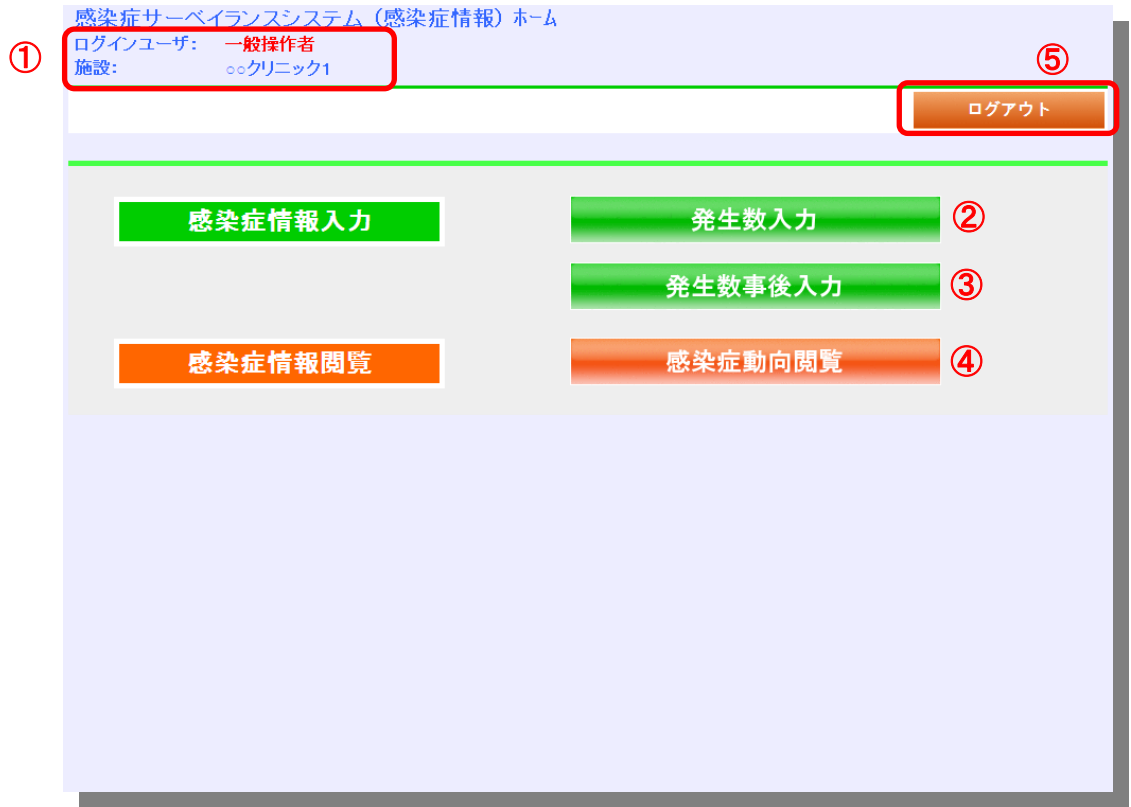

- ① ログイン情報 ID-Linkから引き継いだログイン情報を表示します。
- ② 発生数入力 ···詳細は次ページ参照 発生数入力画面に遷移します。
- ③ 発生数事後入力 ・・・詳細は 8 ページ参照 発生数事後入力画面に遷移します。
- ④ 感染症動向閲覧 ・・・詳細は 11 ページ参照 感染症動向閲覧画面に遷移します。
- ⑤ ログアウト 感染症サーベイランスシステムからログアウトします。

# <span id="page-6-0"></span>1.2 発生数入力画面

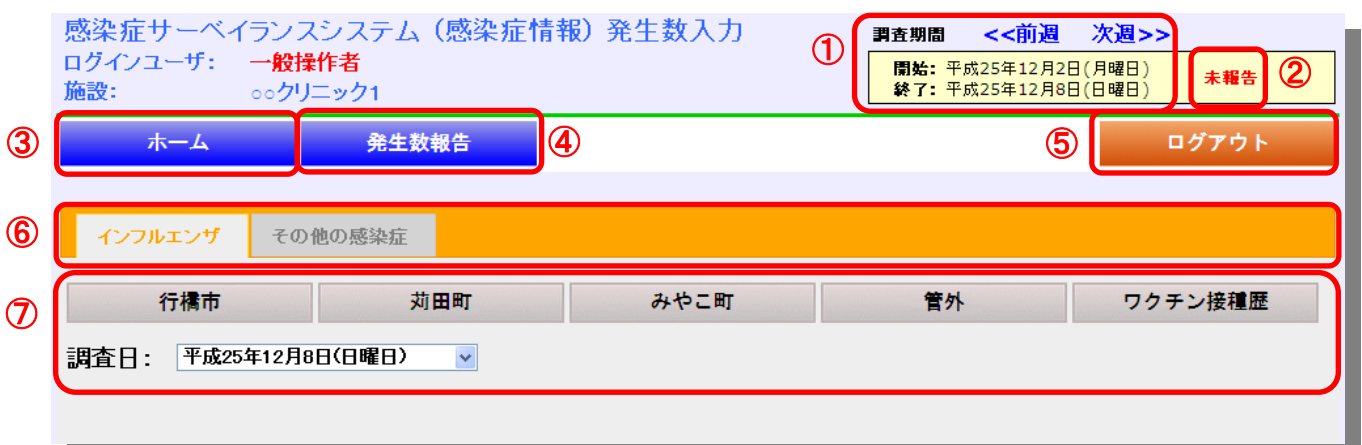

#### ① 調査期間

発生数入力を行う調査期間の表示と切替を行います。

#### ② 報告状況

表示調査期間の報告状況を表示します。

・未報告

対象週に日次及び週次登録していない状態

・調査中 対象週に日次登録をしている状態

・報告済

発生数報告画面で報告完了ボタンを押下している状態

#### ③ ホーム

ホーム画面に戻ります。

4 発生数報告 - オンディング - ・・詳細は 7 ページ参照

発生数報告画面に遷移します。

⑤ ログアウト

感染症サーベイランスシステムからログアウトします。

⑥ 入力モード

インフルエンザ、その他感染症の入力を切替えます。

⑦ 発生数入力部 インジン ・・・詳細は次ページ参照

発生数の入力を行います。

# <span id="page-7-0"></span>1.3 発生数入力画面 (インフルエンザ)

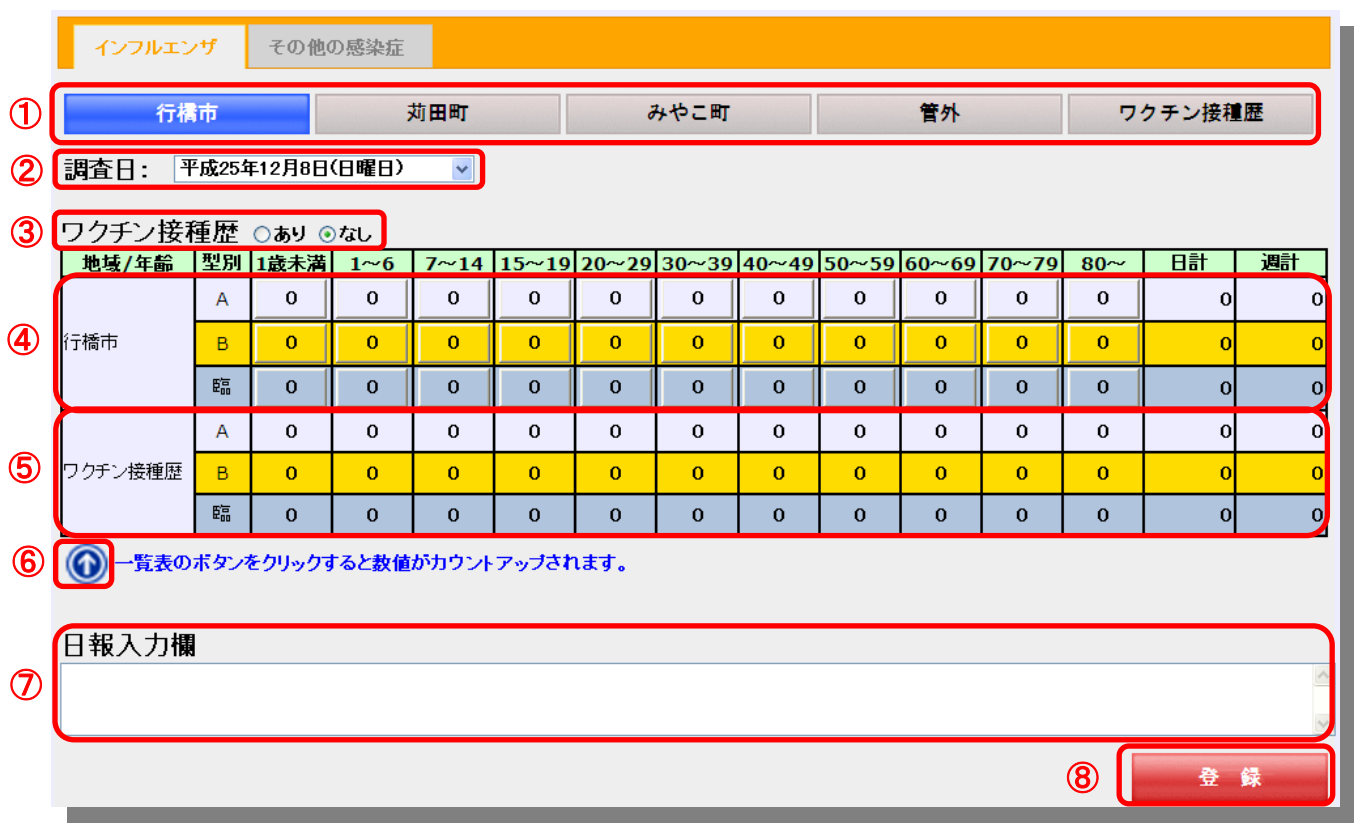

### ① 地域

発生数入力を行う地域を切替えます。 ※発生数の入力後、登録ボタンを押下しないで、地域の切替えを行うと入力内容が破棄されます。

#### ② 調査日

調査日を切替えます。

#### ③ ワクチン接種歴

・あり

 インフルエンザの発生数とワクチン接種暦を同時にカウントアップします。 ・なし

インフルエンザの発生数のみカウントアップします。

#### ④ インフルエンザ発生数入力部

対象の年齢範囲をクリックすることにより該当の発生数が カウントアップします。

# ⑤ ワクチン接種暦表示部

ワクチン接種歴を表示します。

#### ⑥ カウントアップ・ダウン切替え

インフルエンザ発生数入力部のカウントアップ・ダウンを 切替えます。

### ⑦ 日報入力

日報の入力を行います。

#### ⑧ 登録

入力した内容で登録します。

※発生数の入力ボタンや登録ボタンが 下図のように表示され押下出来ない場 合は、調査週の報告状況が『報告済』の 状態です。修正する場合は、発生数報 告画面で『検査中』に戻してください。

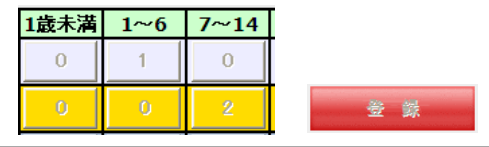

※画面の操作が無い状態で 60 分を経 過するとエラー画面が表示され入力 内容が破棄されます。発生数を入力 した場合は必ず登録ボタンを押下し て下さい。

# <span id="page-8-0"></span>1.4 発生数入力画面(その他感染症)

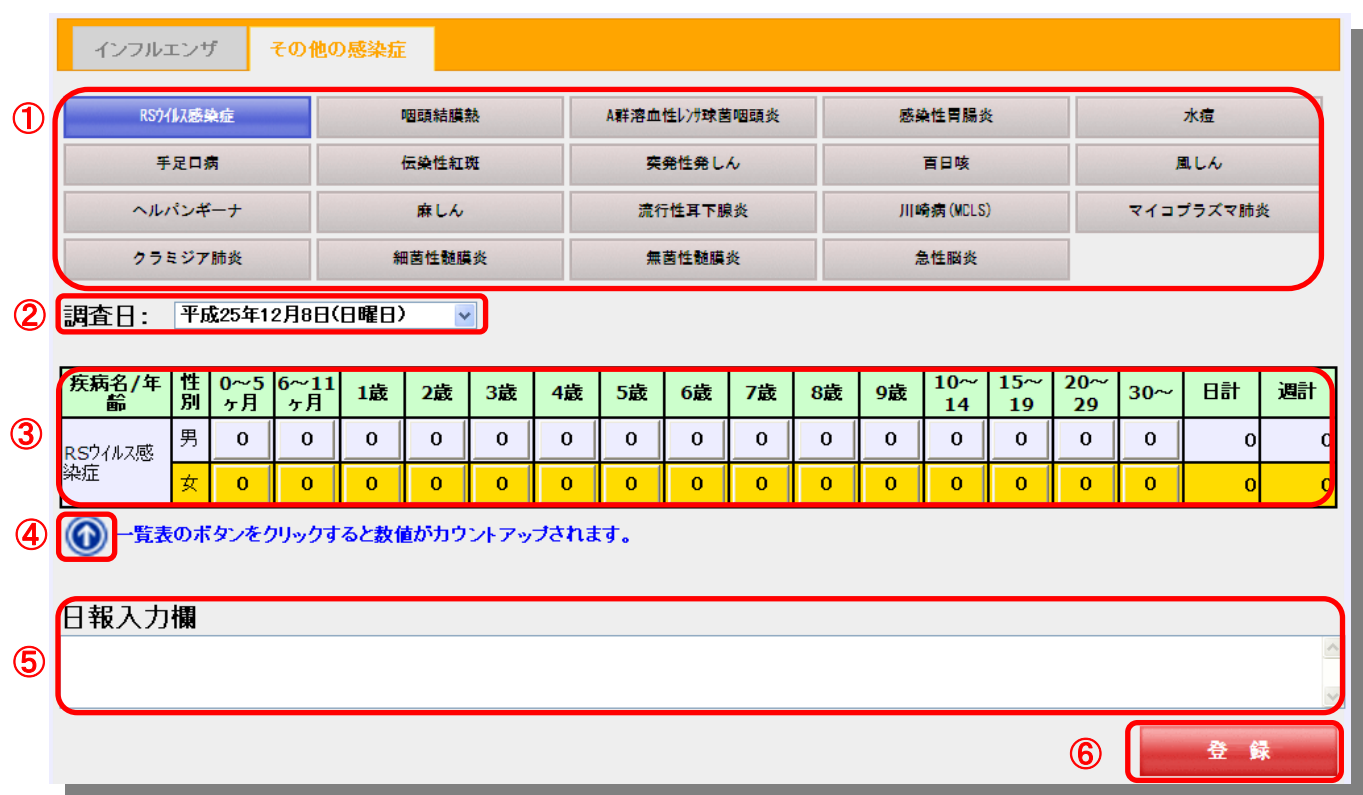

### ① 感染症

発生数入力を行う感染症を切替えます。 ※発生数の入力後、登録ボタンを押下しないで、感染症の切替えを行うと入力内容が破棄されます。

### ② 調査日

調査日を切替えます。

### ③ その他感染症発生数入力部

対象の年齢範囲をクリックすることにより該当の発生数がカウントアップします。

#### ④ カウントアップ・ダウン切替え

その他感染症の発生数入力部のカウントアップ・ダウンを切替えます。

#### ⑤ 日報入力欄

日報の入力を行います。

#### ⑥ 登録

入力した内容で登録します。

# <span id="page-9-0"></span>1.5 発生数報告画面

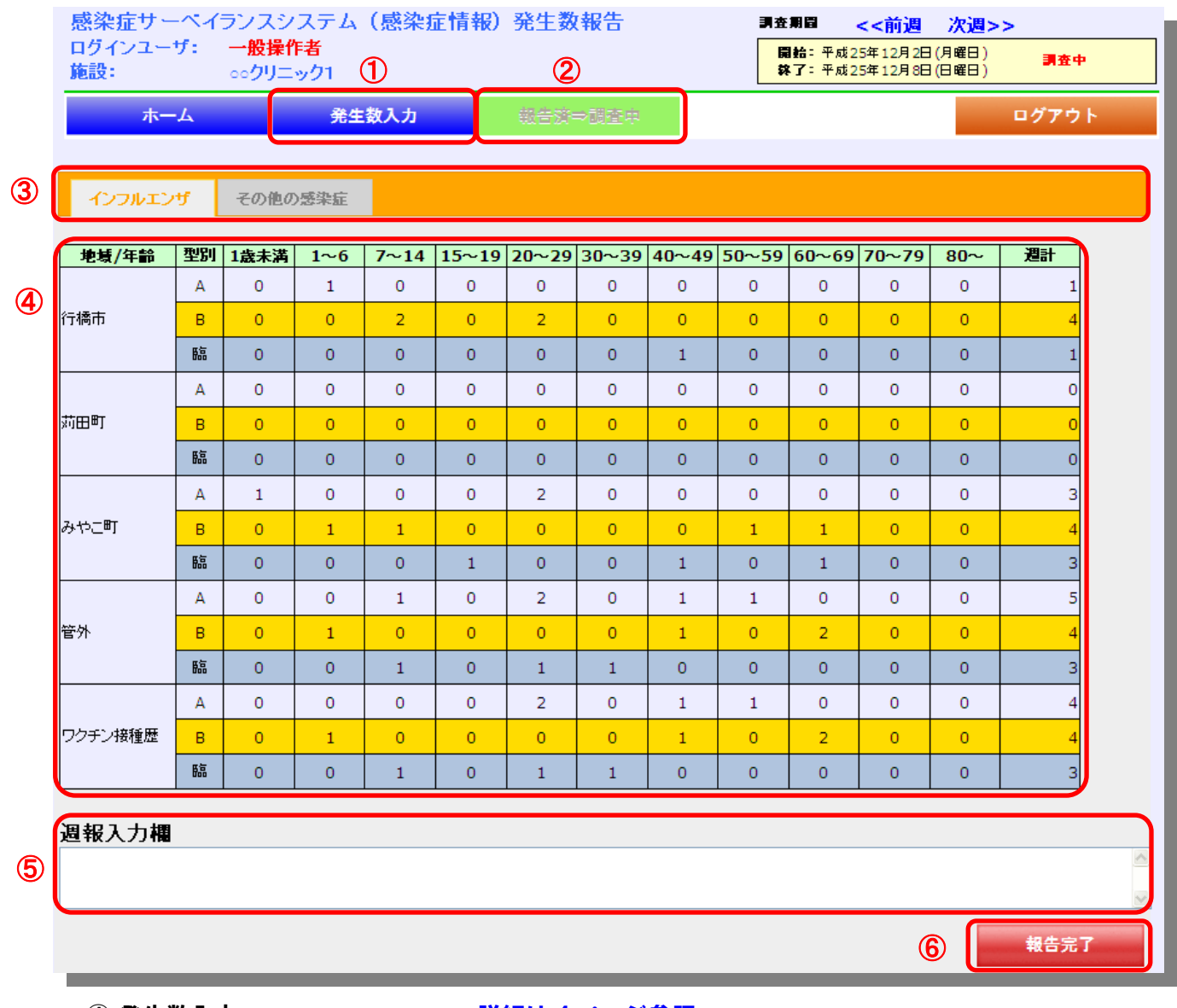

① 発生数入力 インジン ・・・詳細は 4 ページ参照 発生数入力画面に遷移します。

#### ② 報告状況戻し

報告状況を『報告済』から『調査中』に戻します。

### ③ 入力モード

インフルエンザ、その他感染症の入力を切替えます。

# ④ インフルエンザ発生数表示部

対象期間のインフルエンザ発生数を表示します。

### ⑤ 週報入力

週報の入力を行います。

### ⑥ 報告完了

調査期間の発生数を報告済みで登録します。

# <span id="page-10-0"></span>1.5 発生数事後入力画面(施設選択)

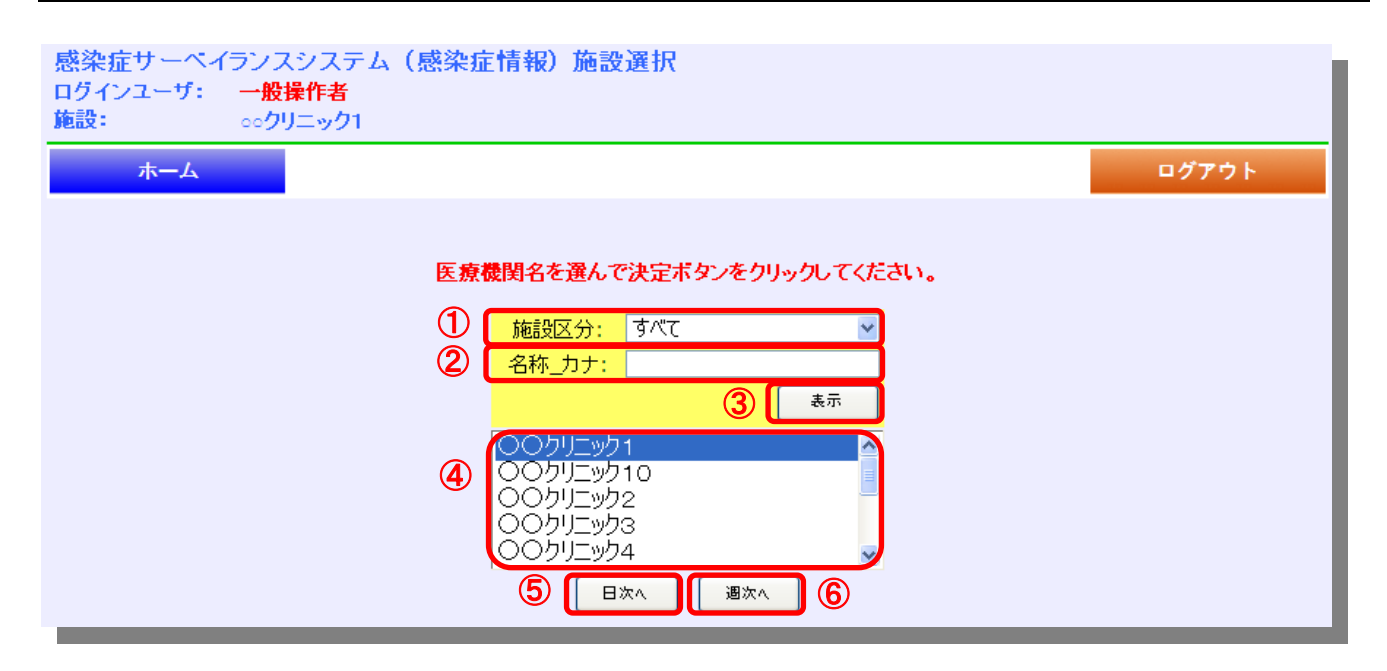

#### ① 施設区分

施設区分を選択します。

# ② 施設のカナ名称

施設カナ名称を入力します。

### ③ 表示

入力された施設区分、施設カナ名称を条件に施設一覧を絞り込んで表示します。

#### ④ 施設一覧

発生数事後入力を行う施設を選択します。

# ⑤ 日次 キュラン エコン エント 一詳細は次ページ参照

日次の発生数事後入力画面に遷移します。

# ⑥ 週次 ・・・詳細は 10 ページ参照

週次の発生数事後入力画面に遷移します。

<span id="page-11-0"></span>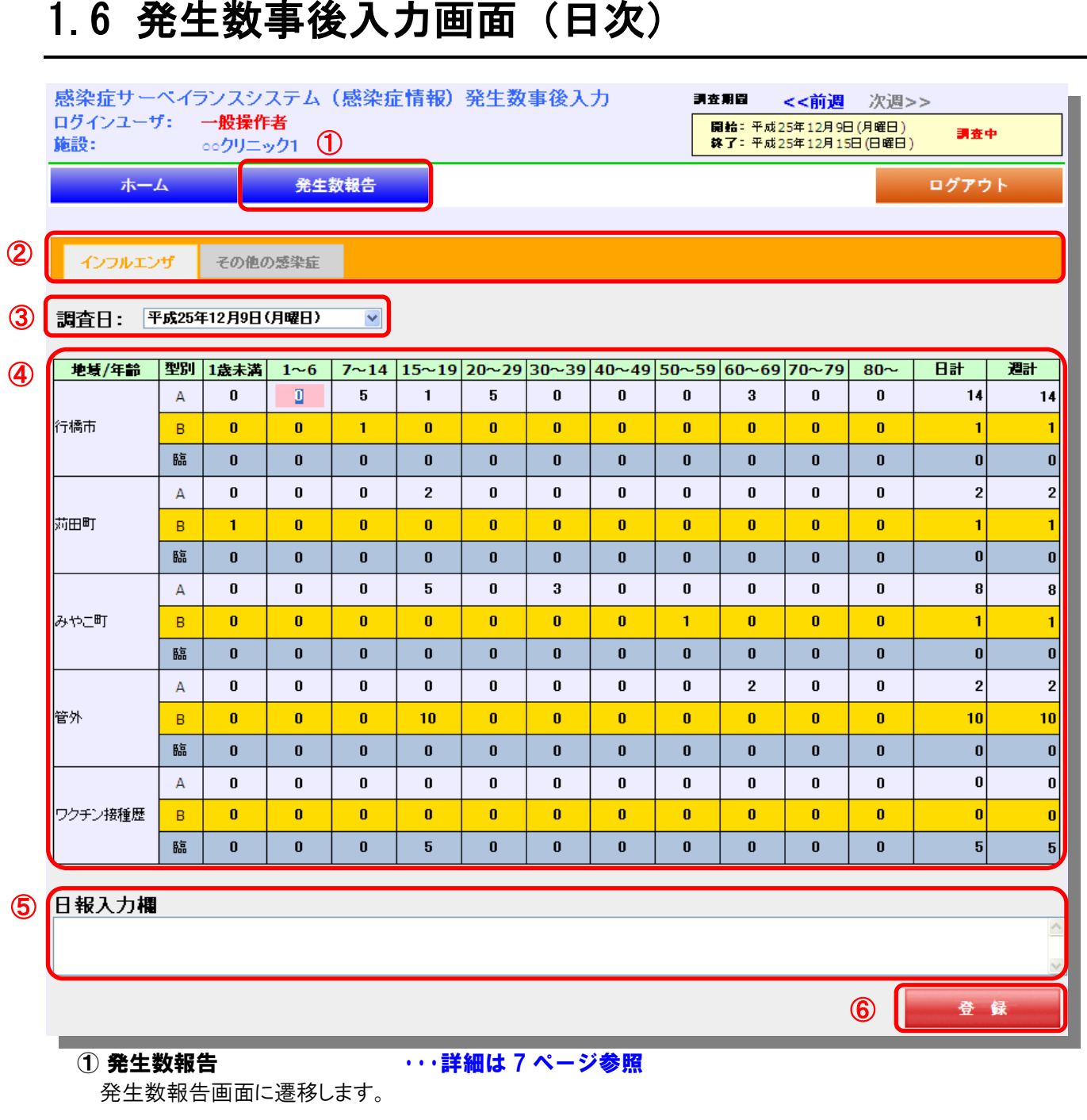

# ② 入力モード

インフルエンザ、その他感染症の入力を切替えます。

### ③ 調査日

調査日を切替えます。

## ④ インフルエンザ発生数入力部

対象期間のインフルエンザ発生数をキー入力します。

# ⑤ 日報入力

日報の入力を行います。

# ⑥ 登録

入力した内容で登録します。

<span id="page-12-0"></span>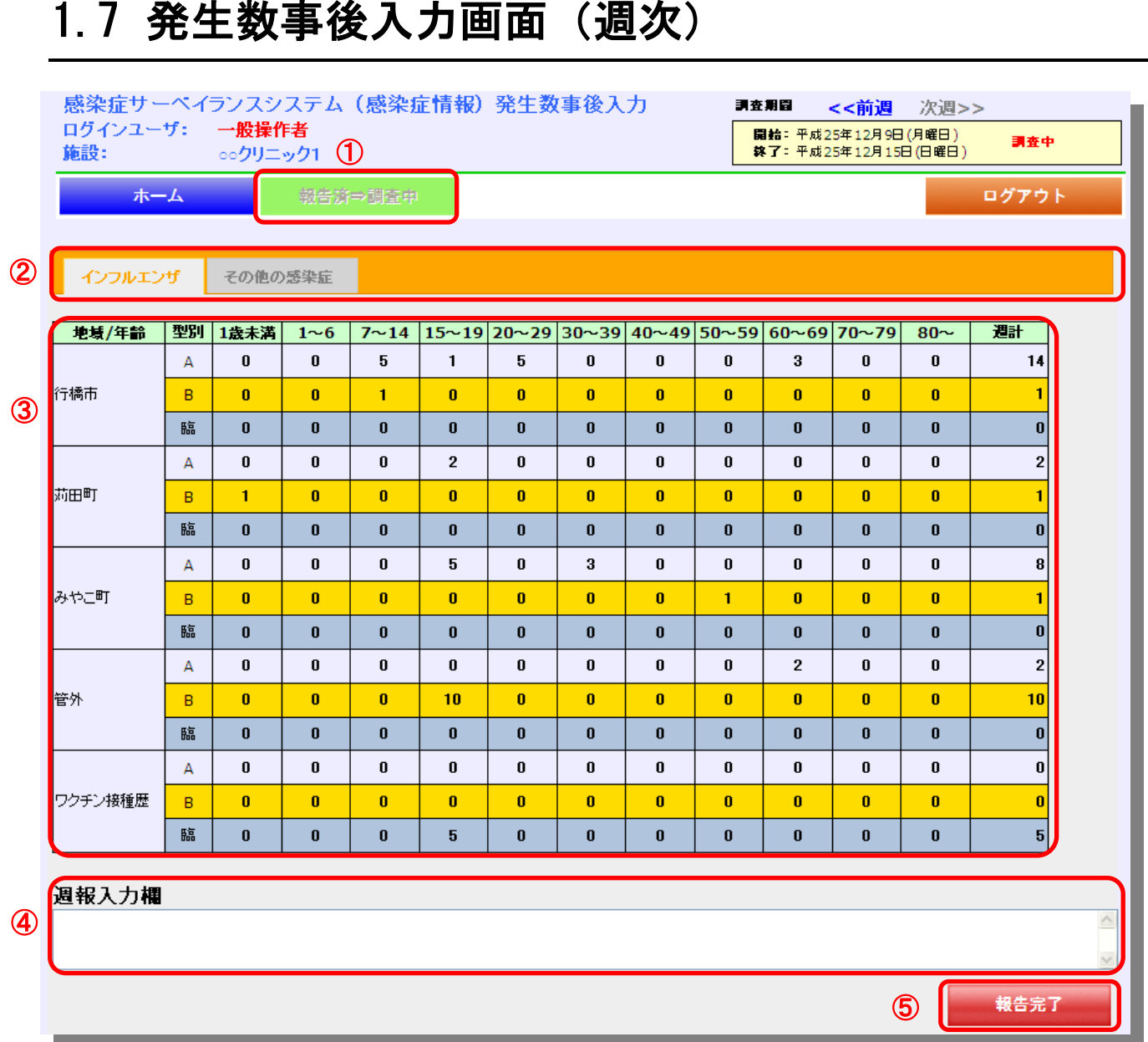

### ① 報告状況戻し

報告状況を『報告済』から『調査中』に戻します。

# ② 入力モード

インフルエンザ、その他感染症の入力を切替えます。

### ③ インフルエンザ発生数入力部

対象期間のインフルエンザ発生数をキー入力します。

# ④ 週報入力

週報の入力を行います。

# ⑤ 登録

調査期間の発生数を報告済みで登録します。

# <span id="page-13-0"></span>1.8 感染症動向閲覧画面(インフルエンザ)

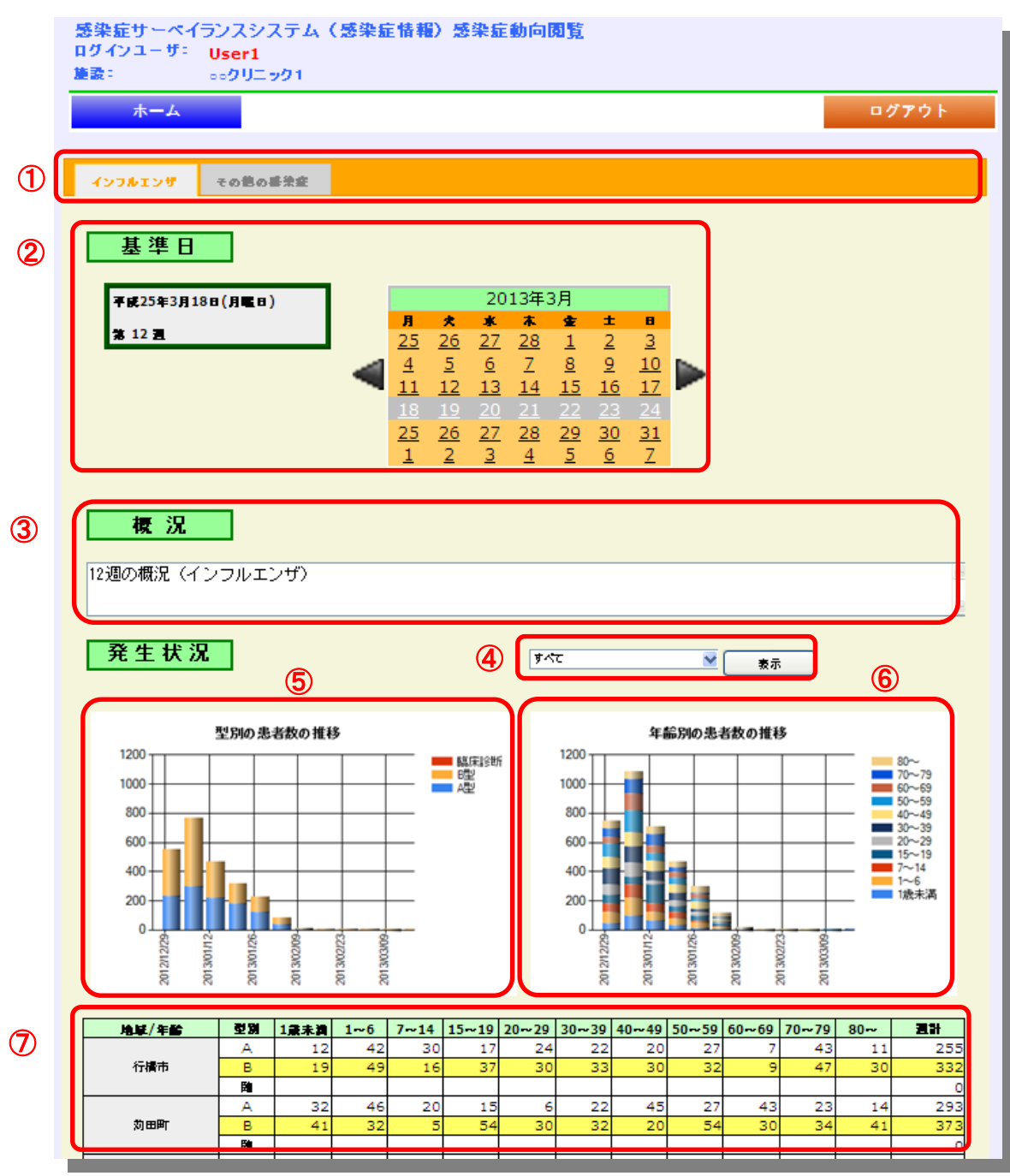

# 表示モード

インフルエンザ、その他感染症の閲覧画面を切替えます。

### 基準日

表示基準日を切替えます。

### 概況

基準日の概況を表示します。

### 地域

地域を絞り込んで表示します。

### ⑤ グラフ(左側)

基準日までの型別患者数の推移をグラフ表示します。

※縦軸最大値は 1200、横軸は 12 週

# ⑥ グラフ(右側)

基準日までの年齢別患者数の推移をグラフ表示します。

※縦軸最大値は 1200、横軸は 12 週

### ⑦ 地域別発生数サマリ

基準日までの地域別発生数サマリを表示します。

# <span id="page-15-0"></span>1.8 感染症動向閲覧画面(その他感染症)

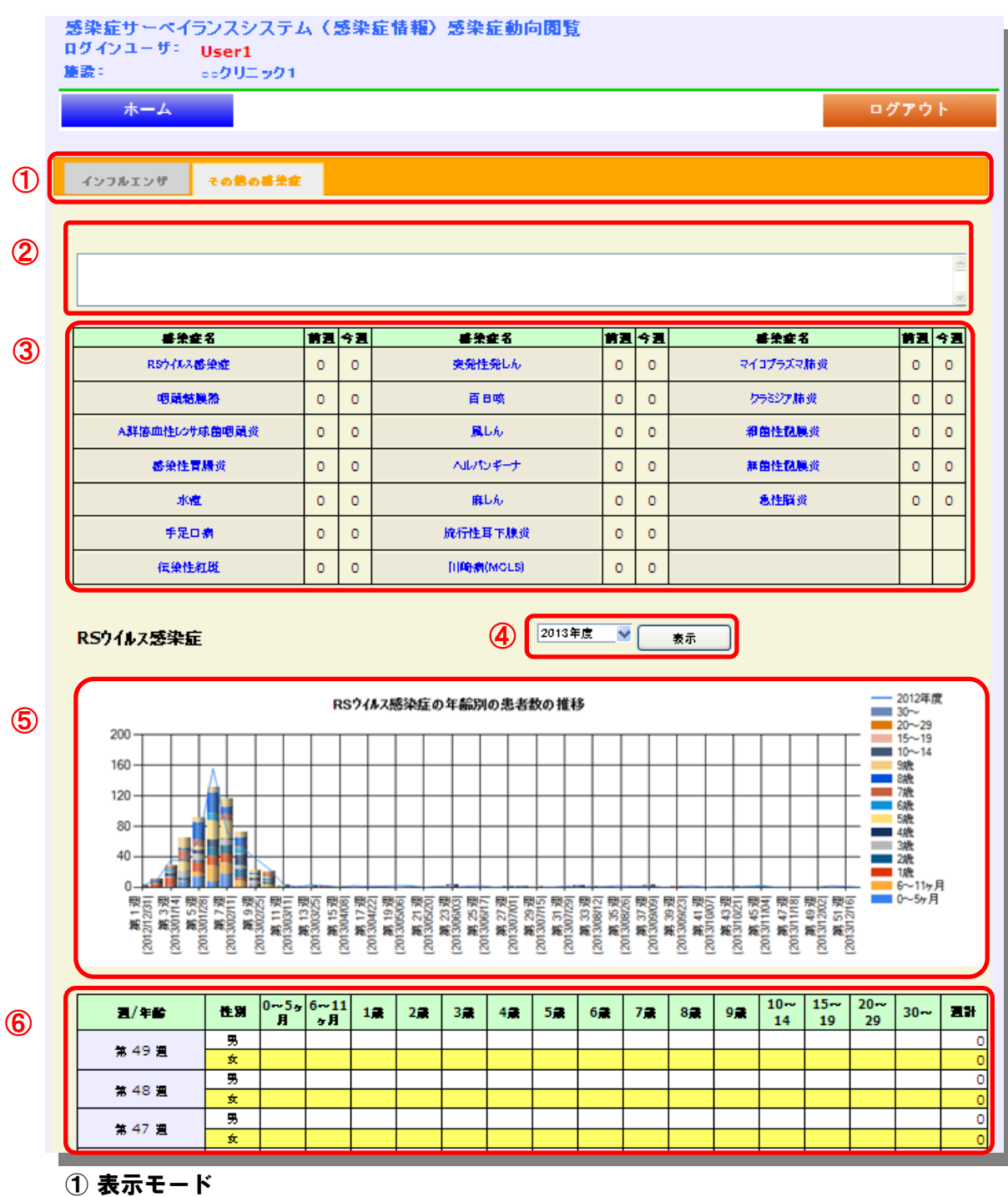

インフルエンザ、その他感染症の閲覧画面を切替えます。

#### 概況

概況を表示します。

#### その他感染症サマリ

感染症の前週と今週のサマリを表示します。 ※感染症名をクリックすることにより、グラフ表示を該当感染症に切替えます。

#### 年度

年度を切替えて表示します。

### ⑤ グラフ

表示年度の年齢別発生数をグラフ表示します。

※縦軸最大値は 200、横軸は年度固定 折れ線は前年度の発生数です。

### ⑥ 感染症別発生数サマリ

年度の感染症発生数サマリを表示します。

<span id="page-17-0"></span>第2章

# <span id="page-17-1"></span>予防接種情報機能

# <span id="page-18-0"></span>2.1 予防接種歴一覧画面

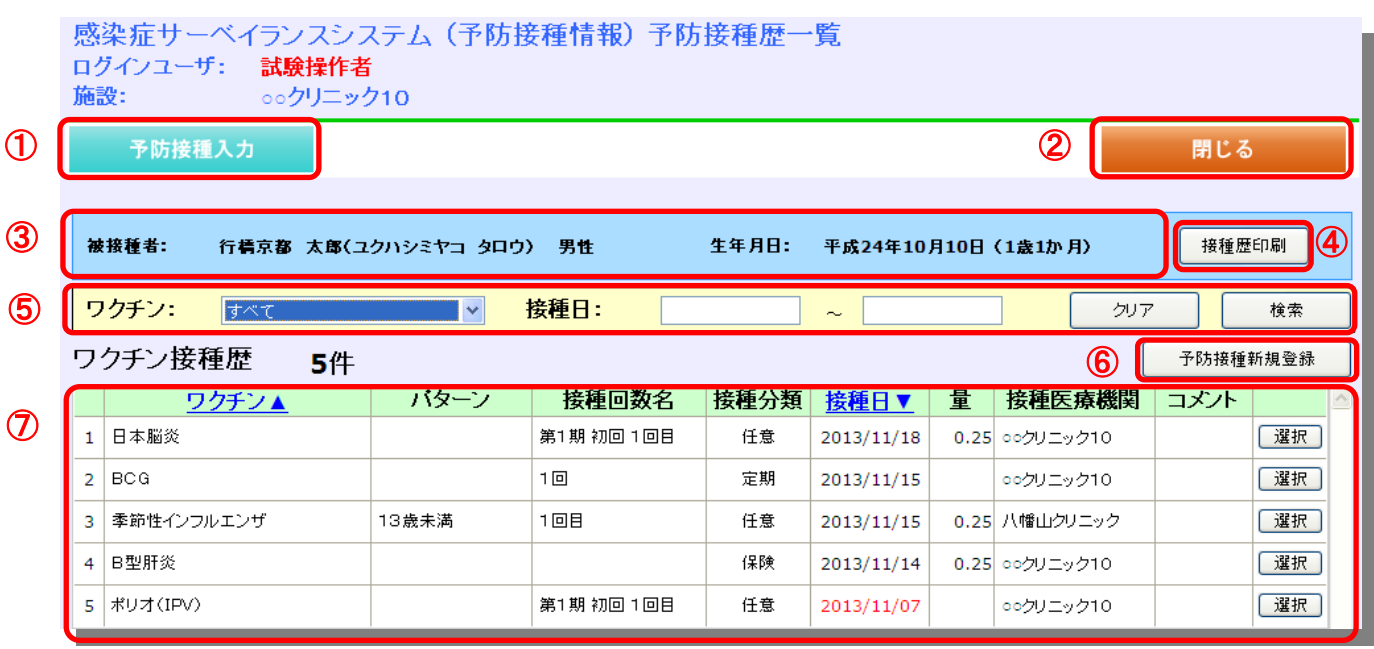

### ① 予防接種入力 イン・・・・・・・詳細は 18 ページ参照

予防接種入力画面に遷移します。

#### ② 閉じる

予防接種歴一覧画面を閉じます。

#### ③ 被接種者情報

ID-Linkから引き継いだ被接種者情報を表示します。

#### 4 接種歴印刷 きょうきょう いぼ細は次ページ参照

接種歴印刷画面を表示します。

### ⑤ ワクチン接種歴検索条件

ワクチン接種暦の検索条件を入力します。

#### 6 予防接種新規登録 ・・・・・・・詳細は 18 ページ参照

予防接種入力画面に遷移します。

接種歴の並び順を変更すること

が可能です。

#### ⑦ ワクチン接種歴一覧

被接種者のワクチン接種歴一覧を表示します。

該当ワクチン接種 情報の詳細を表 示します。

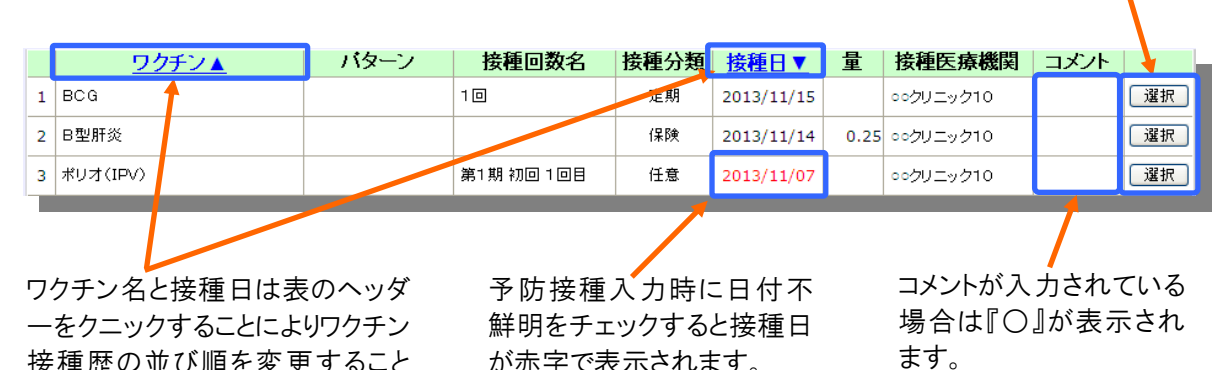

が赤字で表示されます。

16

# <span id="page-19-0"></span>2.2 接種歴印刷画面

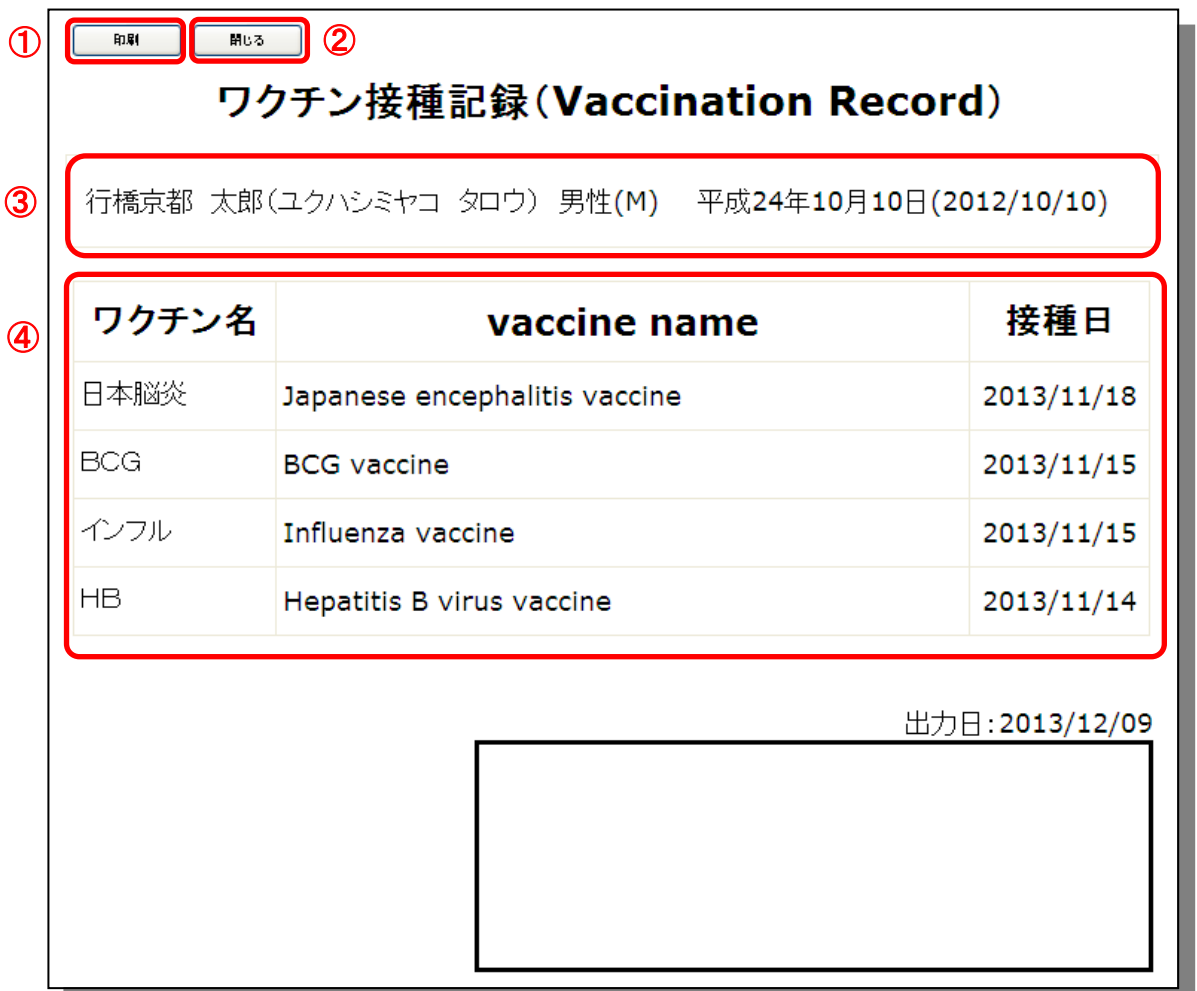

# ① 印刷

予防接種歴を印刷します。

※ブラウザの印刷機能で印刷しておりますので、印刷プレビ ューで印刷イメージを確認したうえで環境に合わせてプリンタ の設定を行い印刷して下さい。

# ② 閉じる

予防接種歴印刷画面を閉じます。

# ③ 被接種者情報

被接種者情報が表示されます。

# ④ ワクチン接種暦一覧

被接種者のワクチン接種一覧が表示されます

# <span id="page-20-0"></span>2.3 予防接種入力画面(新規登録)

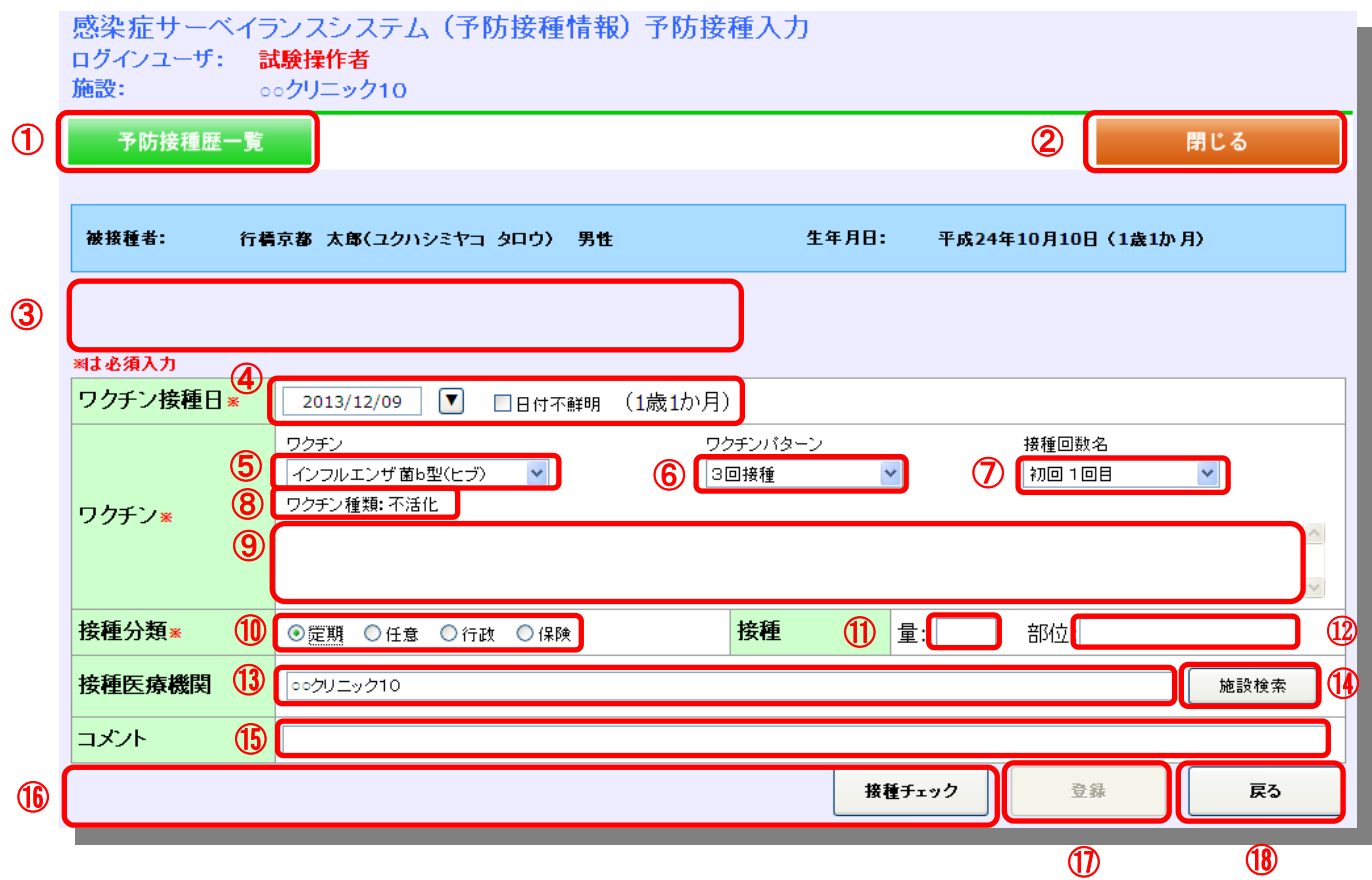

#### ① 予防接種歴一覧 インジン ・・・詳細は 17 ページ参照

予防接種歴一覧画面に遷移します。

### ② 閉じる

予防接種入力画面を閉じます。

# ③ エラーメッセージ表示欄

必須入力が入力されていない等、入力内容に誤りがある場合にメッセージを表示します。

#### ④ ワクチン接種日

ワクチン接種日を入力します。

※母子手帳を元に過去情報を登録する際に日付が不鮮明な場合は『日付不鮮明』をチェックします。

#### ⑤ ワクチン

ワクチンを選択します。

#### ⑥ ワクチンパターン

ワクチンパターンを選択します。

#### ⑦ ワクチン接種回数

ワクチン接種回数を選択します。

#### ⑧ ワクチン種類

ワクチン種類を表示します。

#### ⑨ ワクチン補足情報

ワクチンの補足事項を表示します。

#### ⑩ 接種分類

接種分類を選択します。

#### ⑪ 接種量

接種量を入力します。

#### ⑫ 接種部位

接種部位をフリー入力します。

#### ⑬ 接種医療機関

接種医療機関をフリー入力します。 ※初期表示は ID-Link で選択した施設名を表示します。

#### ⑭ 施設検索

施設検索画面を表示します。

#### ⑮ コメント

コメントをフリー入力します。

#### ⑯ 接種チェック

入力したワクチン接種情報のチェックを行い、接種チェックの結果を表示します。

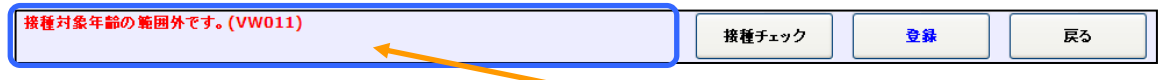

#### ・接種チェック内容一覧

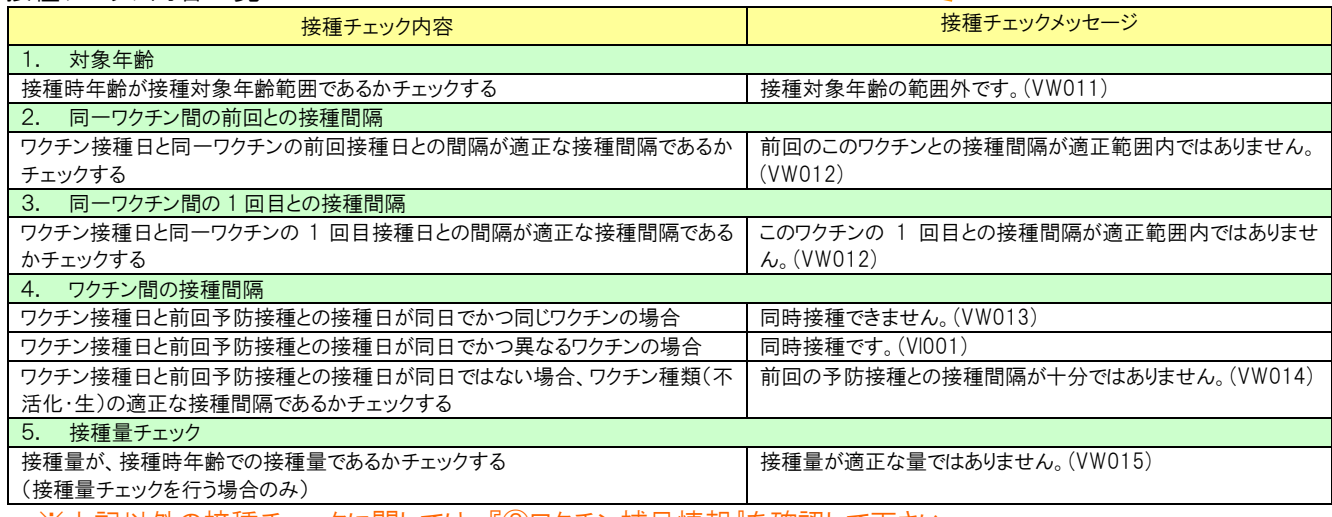

※上記以外の接種チェックに関しては、『⑧ワクチン補足情報』を確認して下さい。

#### ⑰ 登録

入力したワクチン接種情報を登録します。 ※接種チェックボタンを押下しないと活性状態になりません。 接種チェックメッセージが表示された場合でも登録可能です。

#### ⑱ 戻る ・・・詳細は 17 ページ参照

予防接種歴一覧画面に戻ります。

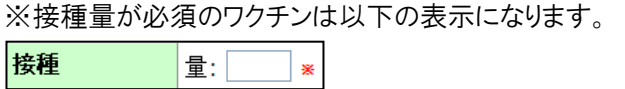

# <span id="page-22-0"></span>2.4 予防接種入力画面(詳細表示)

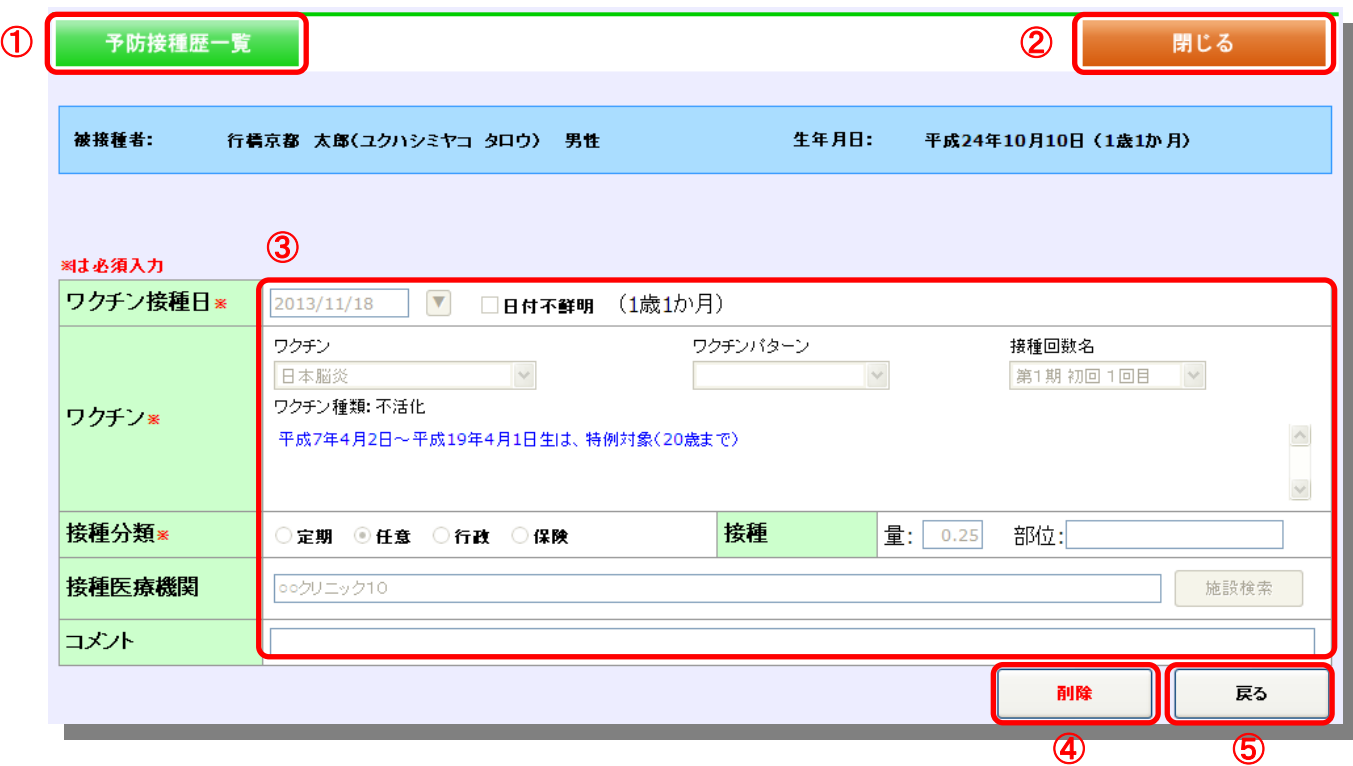

# ① 予防接種歴一覧 ・・・詳細は 17 ページ参照

予防接種歴一覧画面に遷移します。

#### ② 閉じる

予防接種入力画面を閉じます。

#### ③ ワクチン接種内容

ワクチン接種情報を表示します。

## ④ 削除

表示されたワクチン接種情報を削除します。

⑤ 戻る ・・・詳細は 17 ページ参照

予防接種歴一覧画面に戻ります。

# <span id="page-23-0"></span>2.5 予防接種入力画面(施設選択)

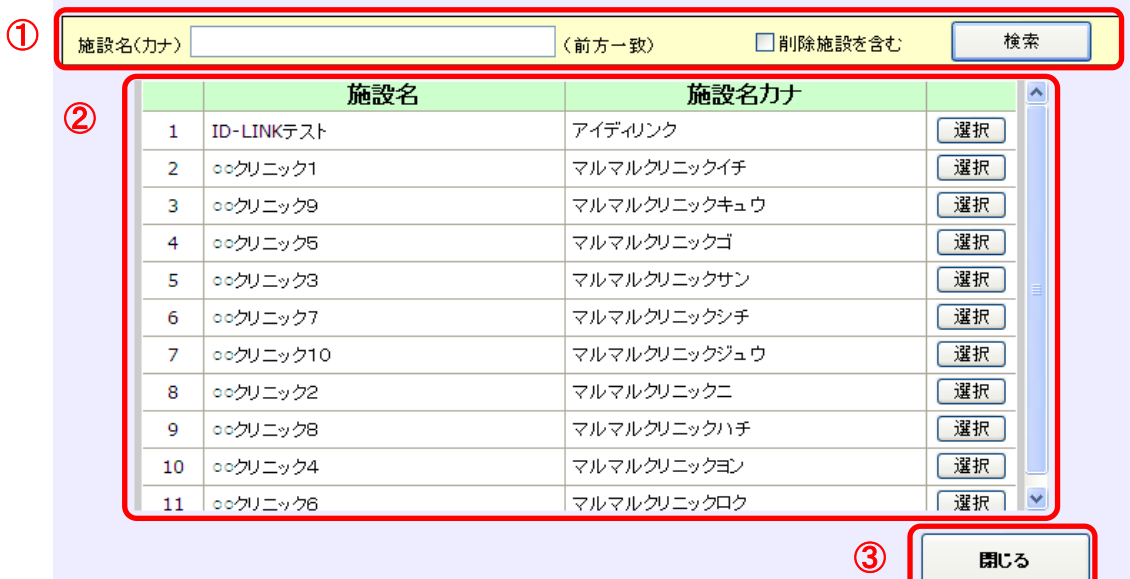

### 感染症サーベイランスシステム (予防接種情報) 施設検索

#### ① 施設検索条件

施設の検索条件を入力します。

#### ② 施設一覧

検索された施設一覧を表示します。 選択ボタンを押下することにより、予防接種入力画面の接種医療機関に該当施設名を表示します。

#### 3 閉じる い・詳細は 18 ページ参照

予防接種入力画面に戻ります。